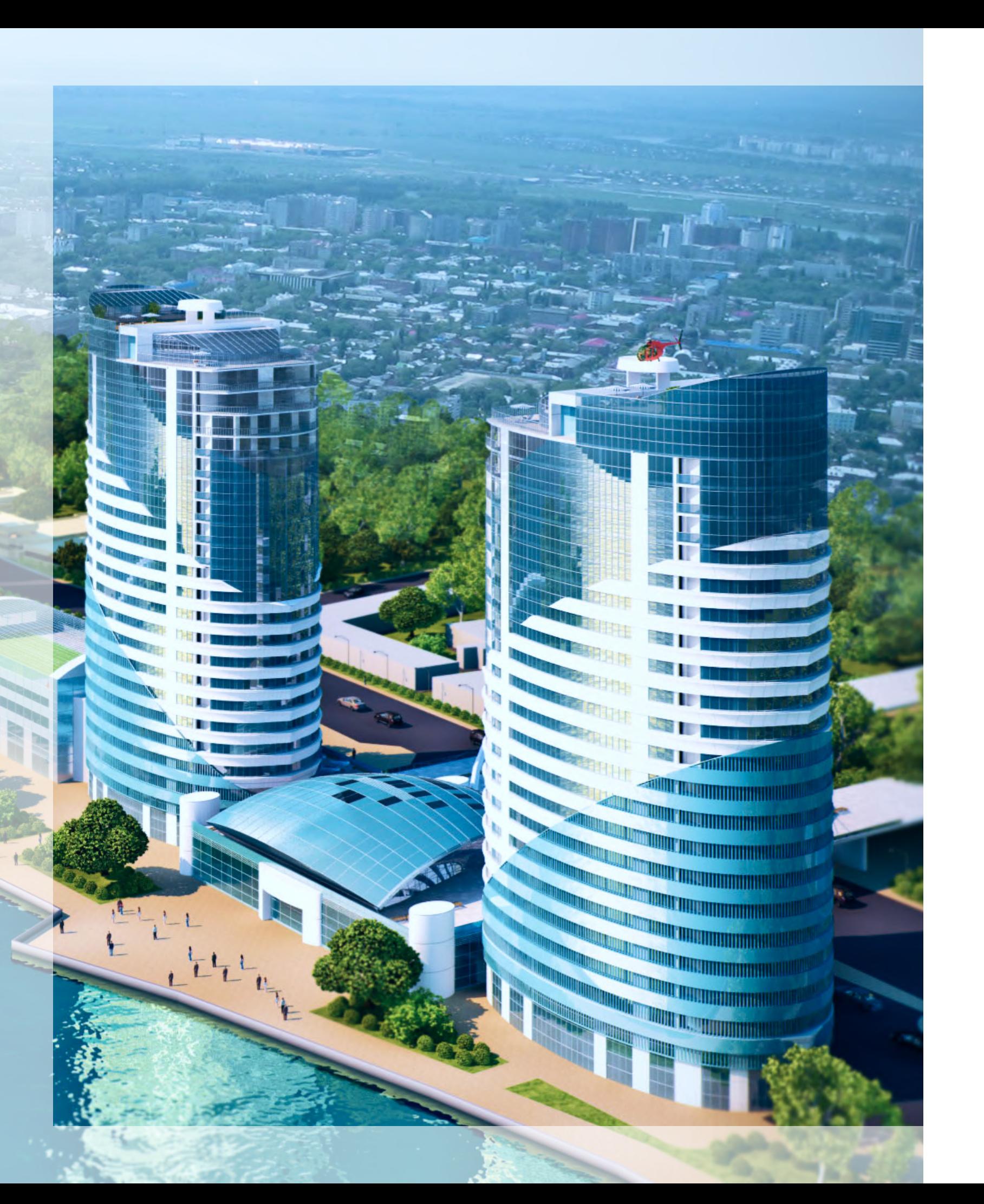

### Личный кабинет

- пошаговая инструкция для пользователей портала
- kapremont23.ru капремонт23.рф

НКО «ФОНД КАПИТАЛЬНОГО РЕМОНТА МКД» 2022 год

# Шаг 1

На главной странице kapremont23.ru нажать кнопку «Личный кабинет»

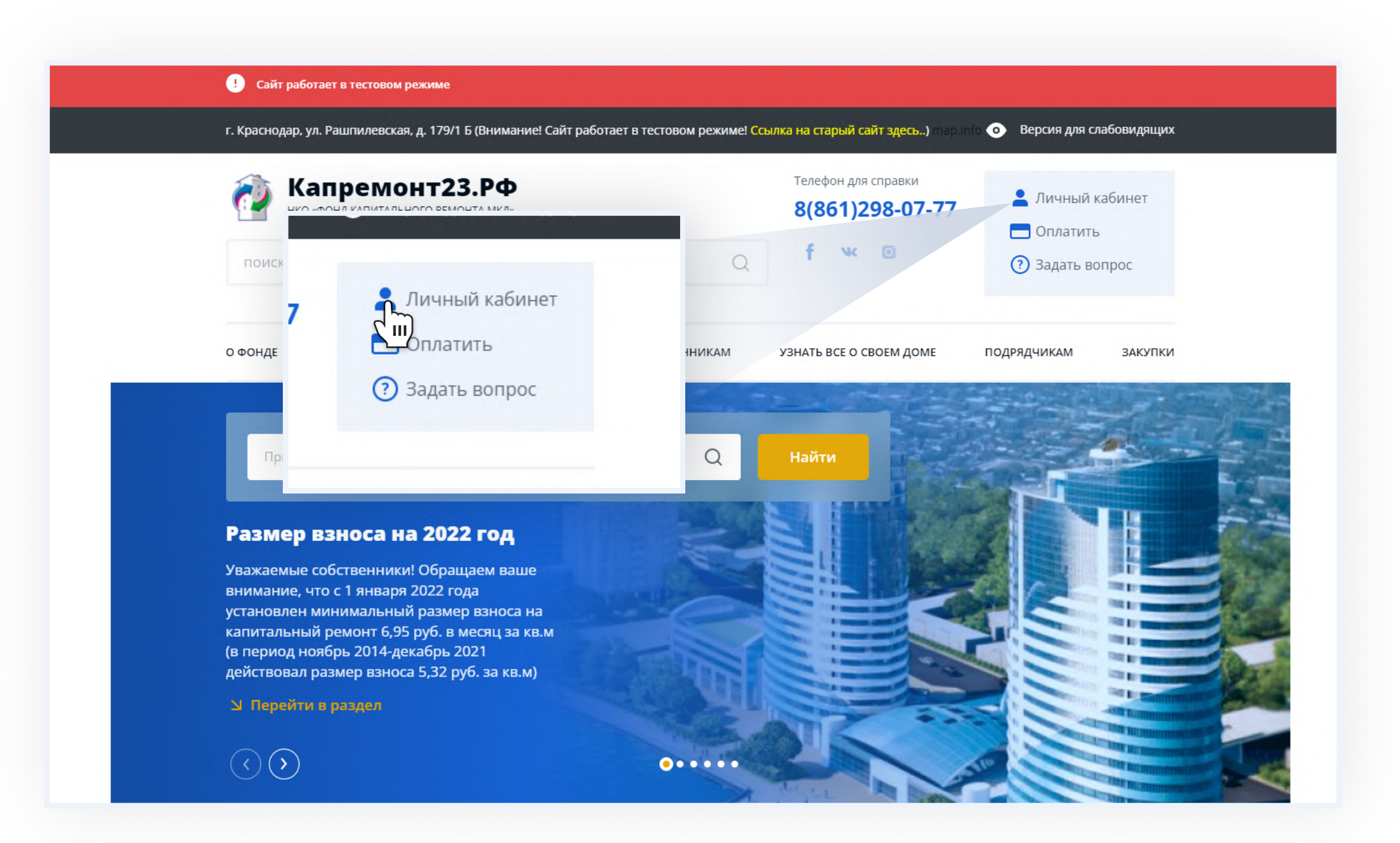

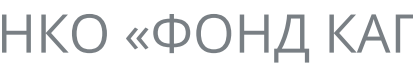

# Шаг 2

В открывшемся окне переходим по кнопке «Регистрация» и вводим контактные данные (ФИО, электронную почту, пароль)

После внесения всех данных нажимаем кнопку «Зарегистрироваться»

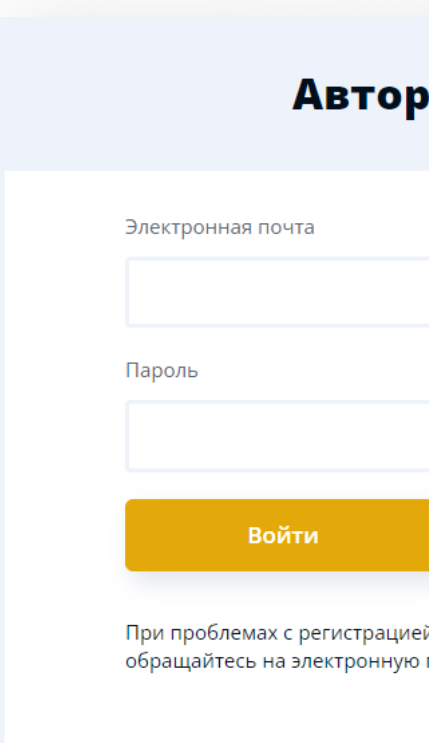

#### Фамилия Иван **Авторизация** Отчество Иванович Email pochta@mail.ru Телефон +7 (988) 123-45-67 Регистрация . ווו Пароль При проблемах с регистрацией или входом в личный кабинет обращайтесь на электронную почту support@kapremont23.ru .......... Подтверждение пароля ......... Зарегистрироваться Авторизация  $^{\prime}$  III  $^{\prime}$ При проблемах с регистрацией или входом в личный кабинет обращайтесь в службу технической поддержки

Имя

Иванов

**Регистрация** 

### Шаг 3

После успешной регистрации необходимо перейти в Вашу электронную почту, найти письмо от адресата kapremont-23@yandex.ru и перейти по ссылке, указанной в письме

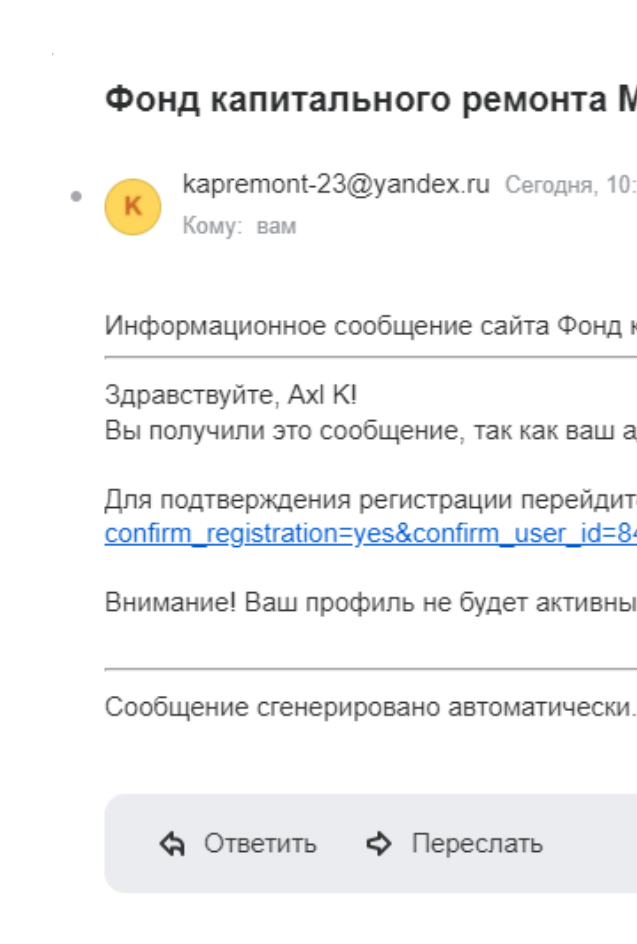

#### Фонд капитального ремонта МКД: Подтверждение регистрации

kapremont-23@yandex.ru Сегодня, 10:17

Информационное сообщение сайта Фонд капитального ремонта МКД

Вы получили это сообщение, так как ваш адрес был использован при регистрации нового пользователя на сервере каргетопt23.ru.

Для подтверждения регистрации перейдите по следующей ссылке: https://kapremont23.ru/profile\_owner/reg/index.php? confirm\_registration=yes&confirm\_user\_id=84034&confirm\_code=8b0738a9d0f3f032ec2079323l

Внимание! Ваш профиль не будет активным, пока вы не подтвердите свою регистрацик

Вы успешно зарегистрировались! Теперь необходимо авторизоваться в личном кабинете - ввести ЭЛЕКТРОННУЮ ПОЧТУ И ПАРОЛЬ Вы успешно зарегистрирован

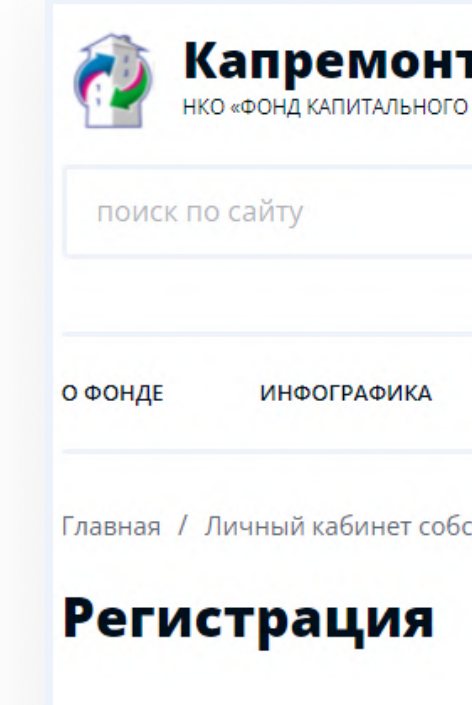

Личный кабинет собственника

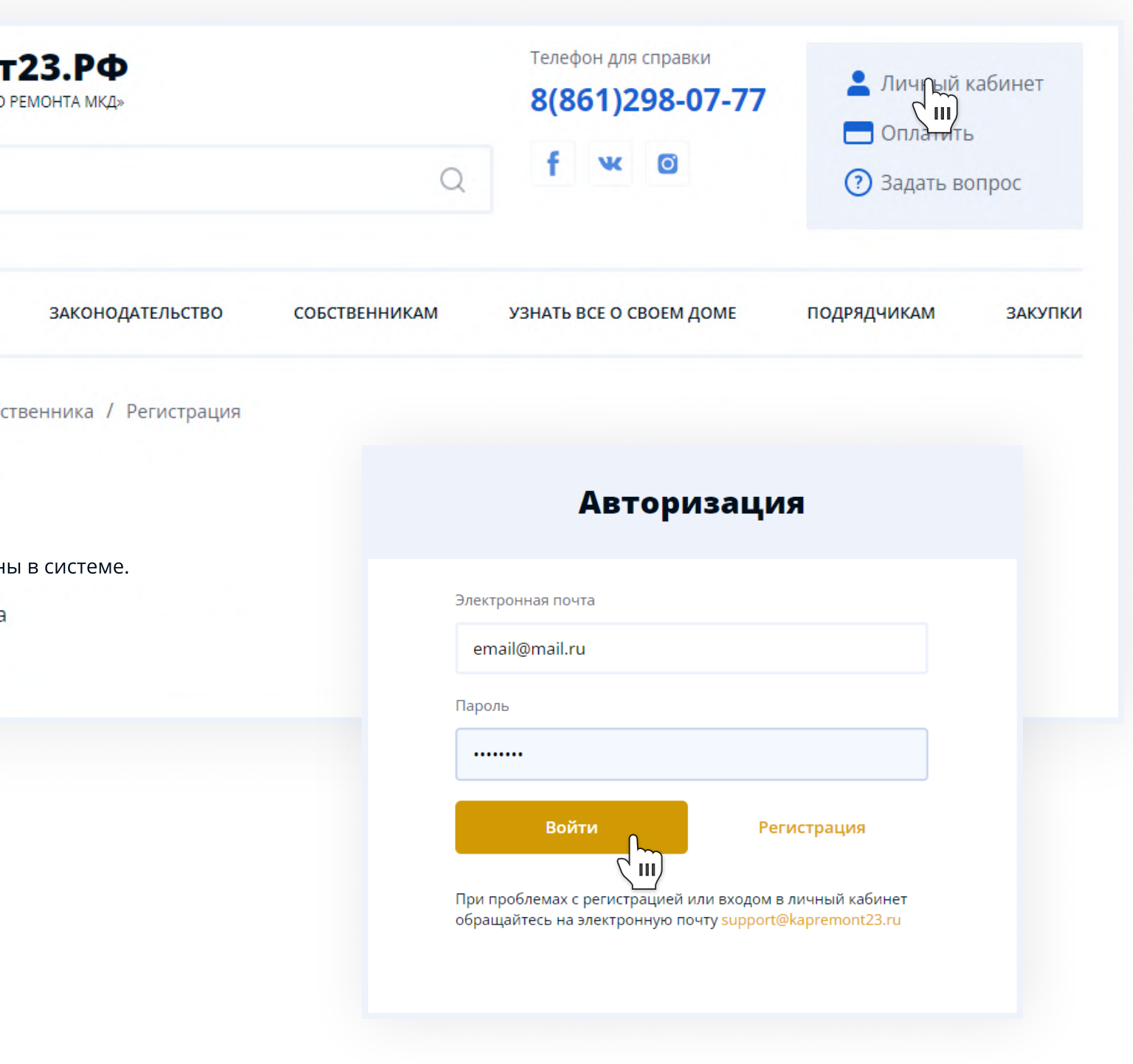

## Шаг 4

# Шаг 5

Переходим в раздел «Личные данные» и проверяем информацию Сохраняем изменения при необходимости

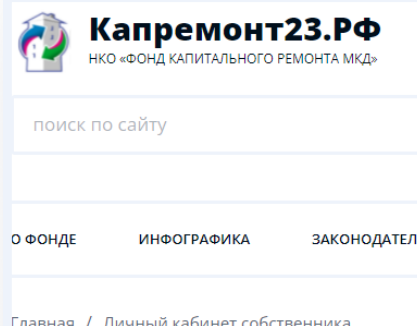

Личный кабинет

Общая информация

Перейти в раздел

Личные данные ⊔ Пераздел в раздел

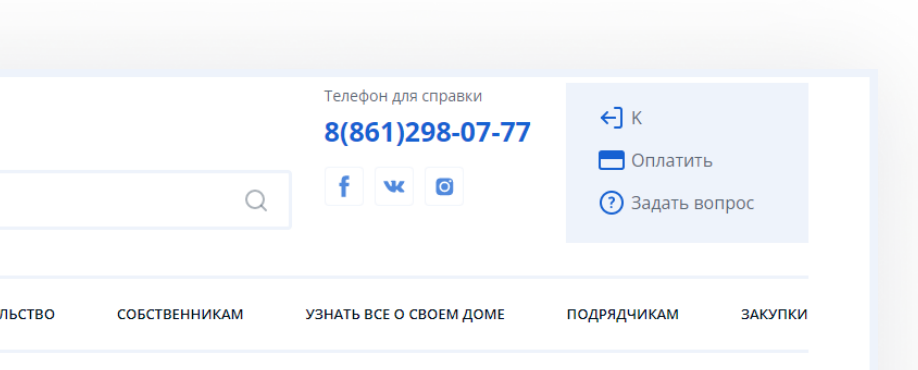

#### Личные ланны

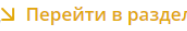

#### Личные данные

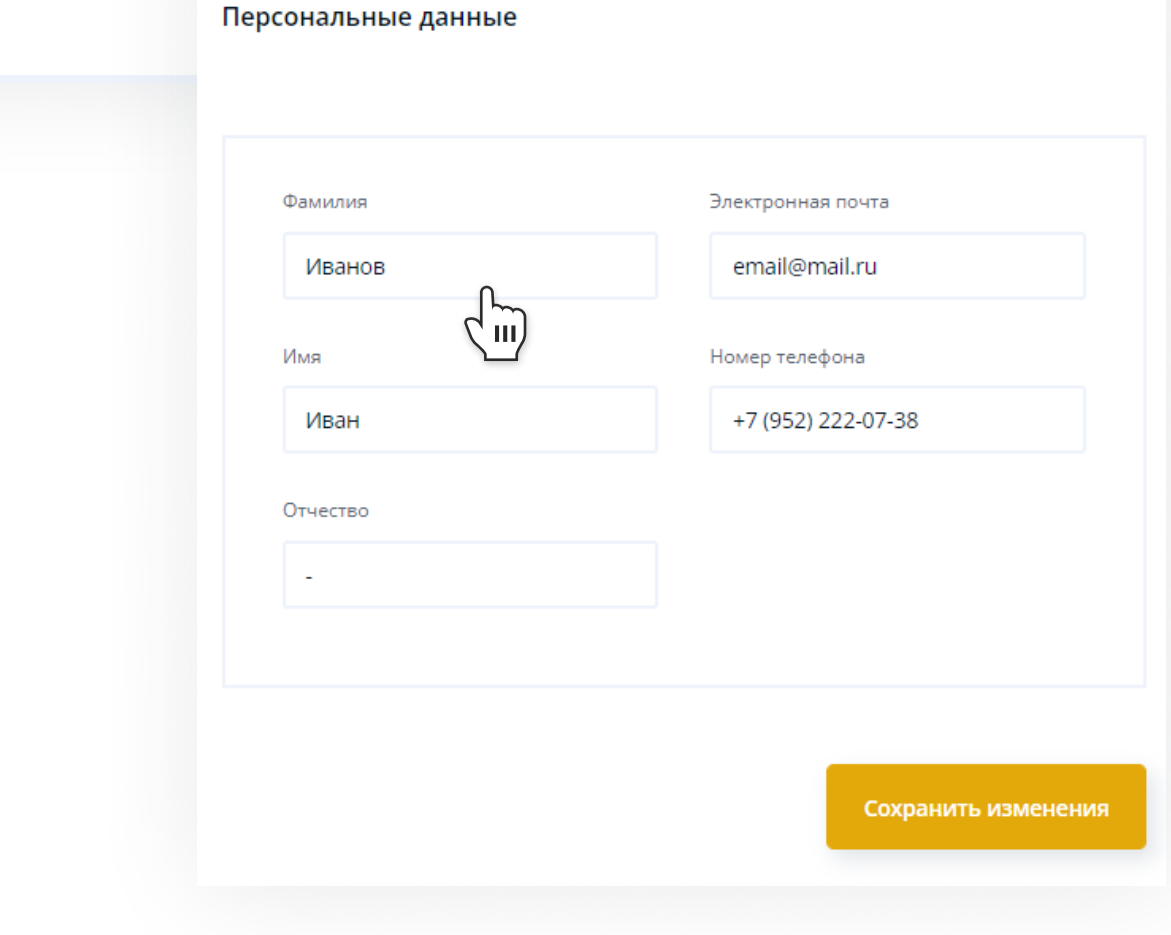

### Шаг 6

В разделе «Общая информация» добавляем помещение: Вводим номер лицевого счёта Вводим площадь помещения

Для успешной «привязки» лицевого счета сверьте
ФИО в квитанции. При
несовпадении ФИО в л/с и
 в личном кабинете учётная
запись блокируется.
Можно привязать
несколько помещений к
одной учётной записи.

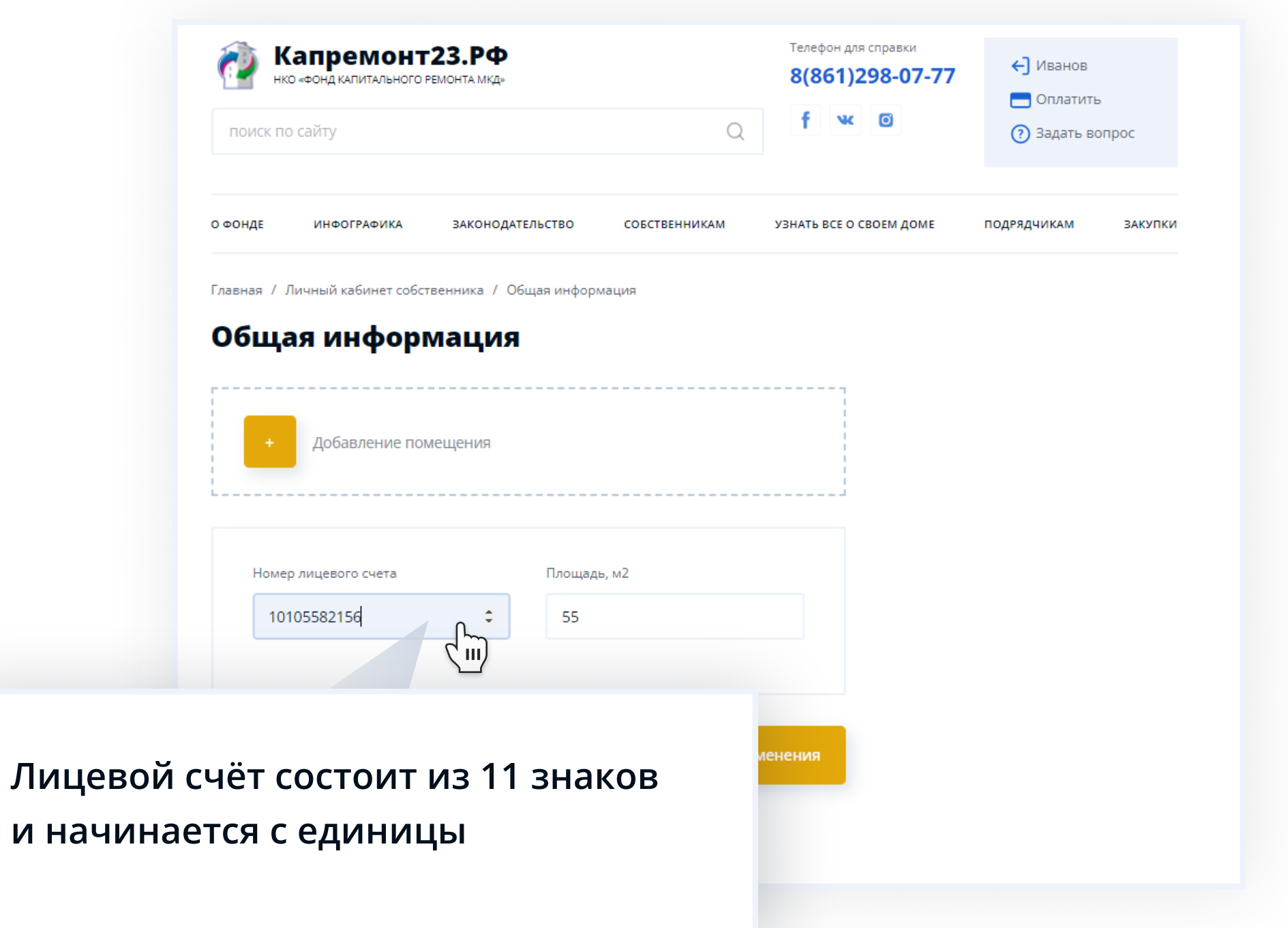

# Шаг 7

Обновляем страницу Лицевой счёт добавлен о фонде **ИНФОГРАФИ** 

Главная / Личный кабине

#### Общая инф

Ваши помещения (

Номер лицевого сче

12223004832

Адрес:

Краснодарский кр

Собственник (фи:

Физическое лицо

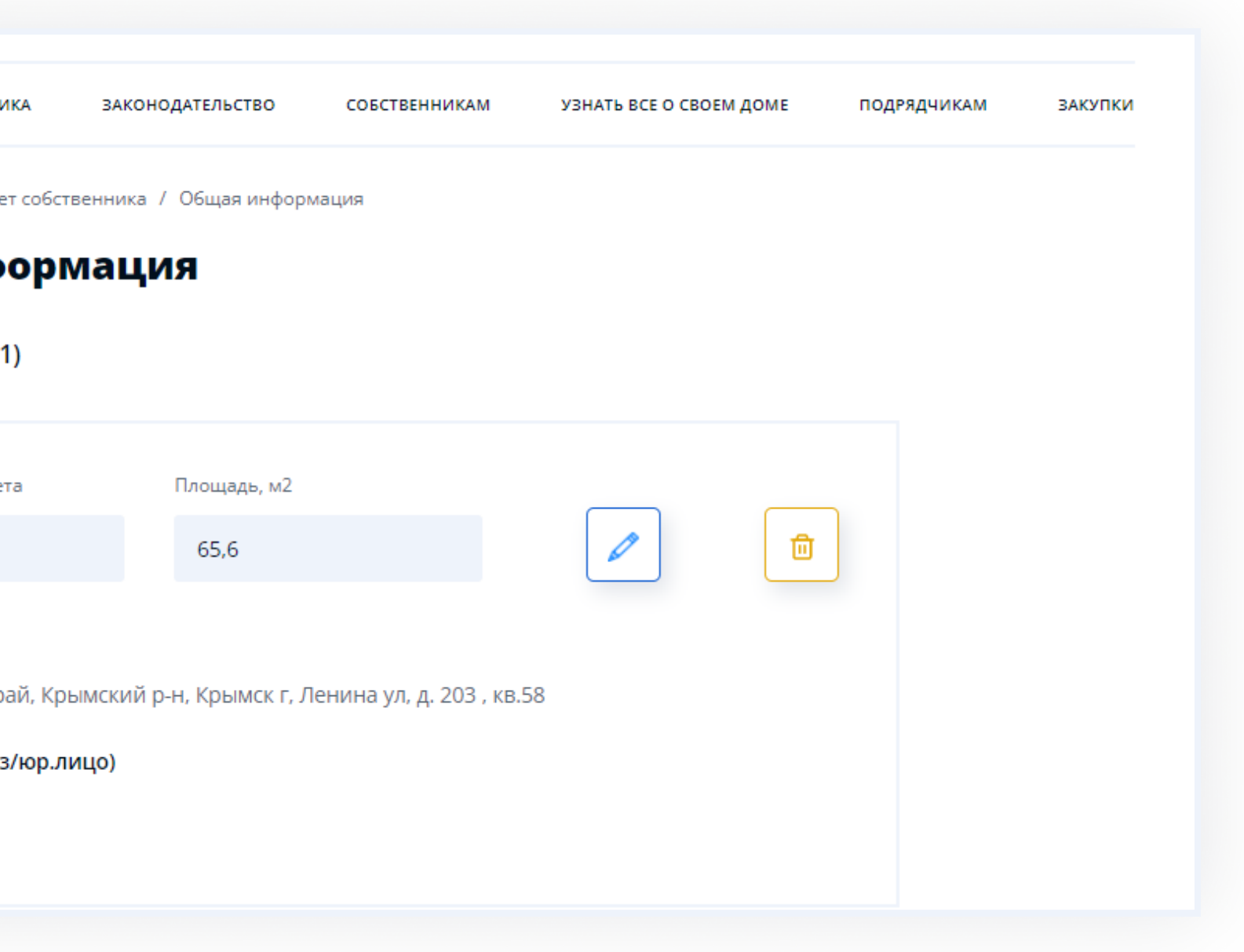

### Техническая поддержка

Информацию об
ошибках и сбоях просим направлять в
техническую
поддержку на адрес электронной почты

### support@kapremont23.ru

НКО «ФОНД КАПИТАЛЬНОГО РЕМОНТА МКД» 2022 год

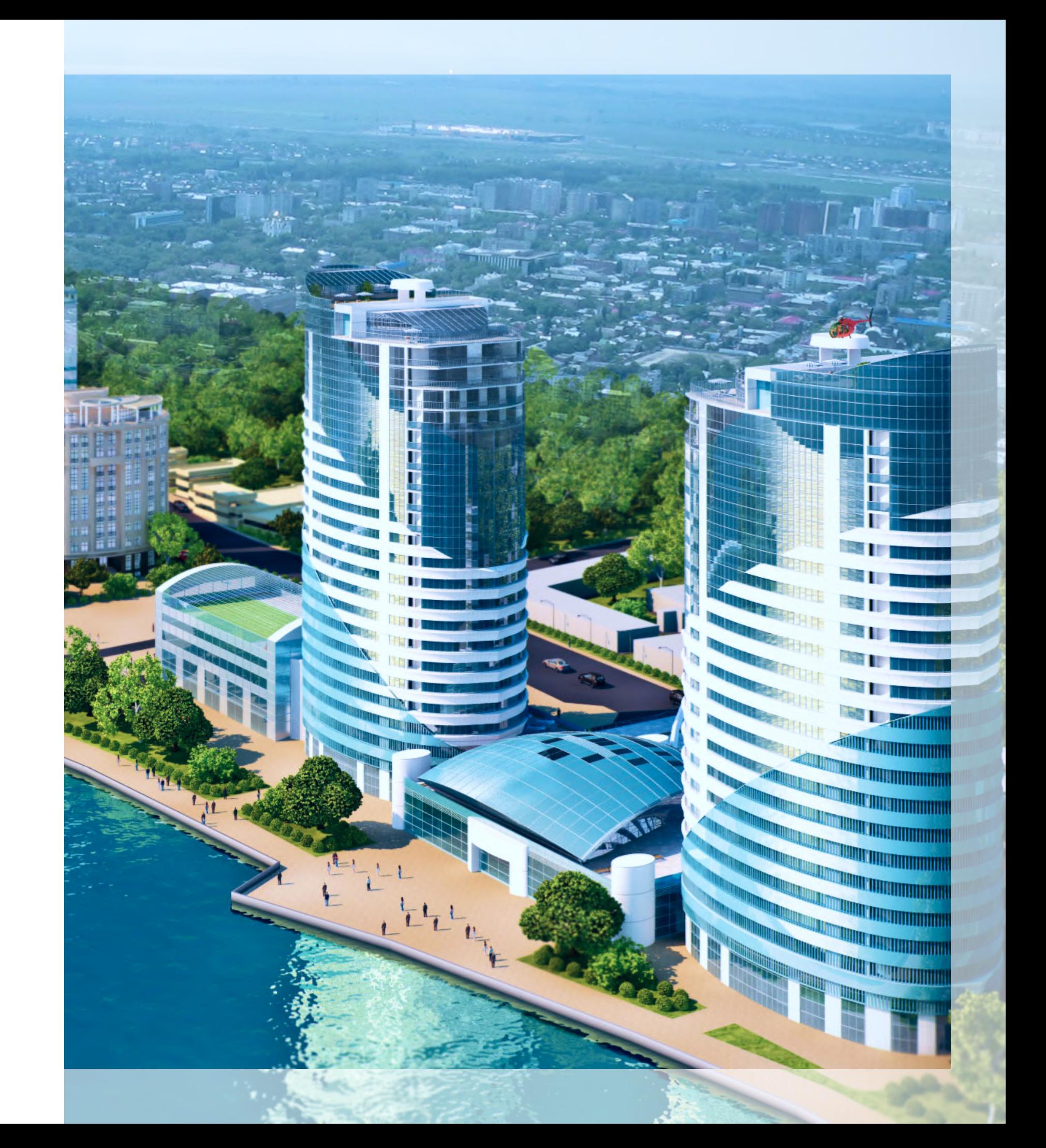

(к сообщению прикрепите «скриншот» экрана с ошибкой)